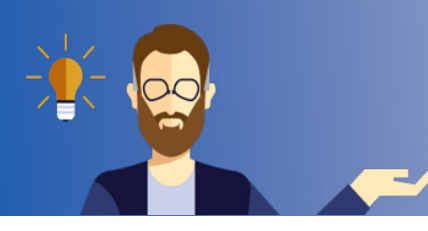

## **Teilnehmende manuell einschreiben**

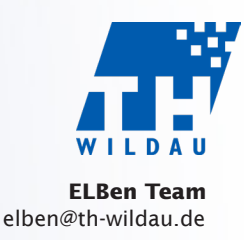

Ziel: Teilnehmende manuell in den Moodle-Kurs einschreiben.

1. Klicken Sie im oberen Navigationsmenü des Kurses auf "Teilnehmer/innen".

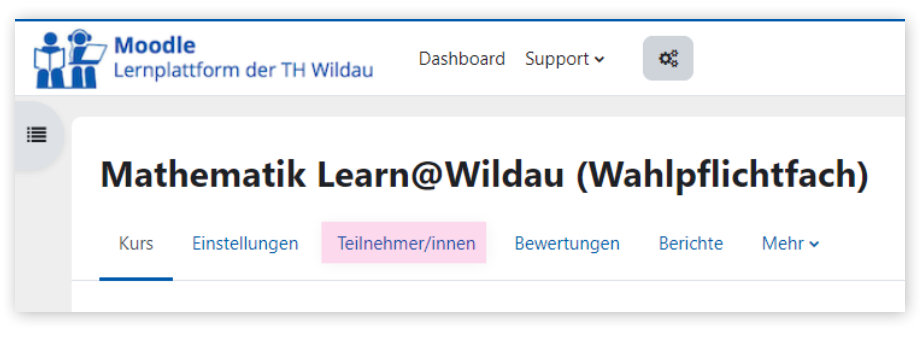

2. Klicken Sie auf die Schaltfläche "Nutzer/innen einschreiben".

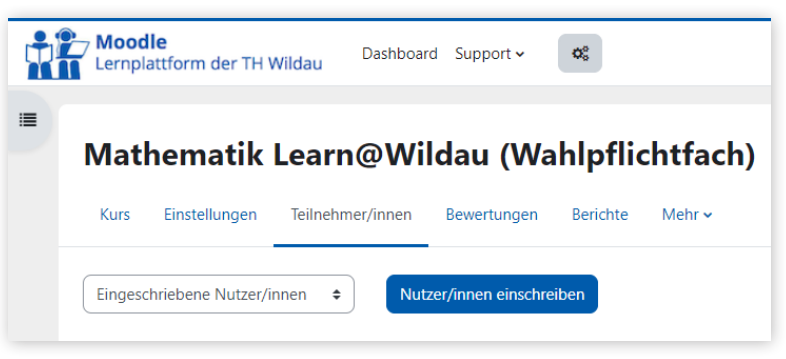

3. Im Feld "Suchen" geben Sie Benutzerinformationen wie Name, Vorname, E-Mail-Adresse ein. Das Suchformular bietet sofort die ersten Treffer als Dropdown-Liste an.

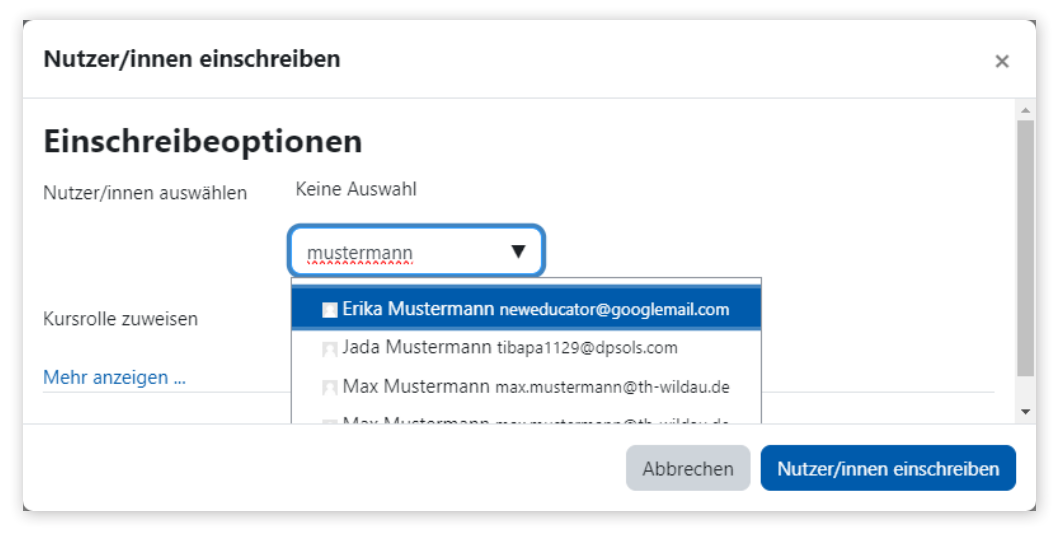

4. Klicken Sie auf den Namen in der Dropdown-Liste, um den Teilnehmenden zur Auswahlliste hinzuzufügen. Sie können mehrere Personen gleichzeitig auswählen. Über die Optionen "Mehr anzeigen" können Sie entscheiden, wie lange die entsprechende Einschreibung gültig sein soll.

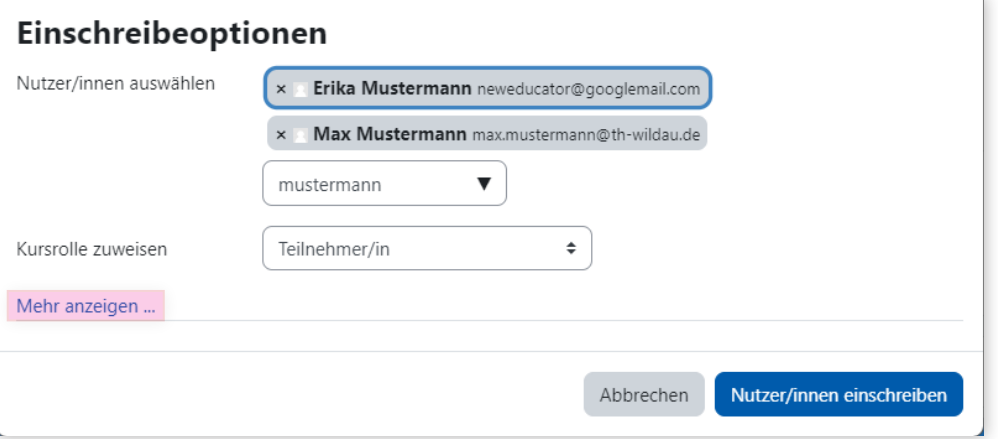

5. Sie können auch die Kursrolle der Teilnehmenden festlegen.

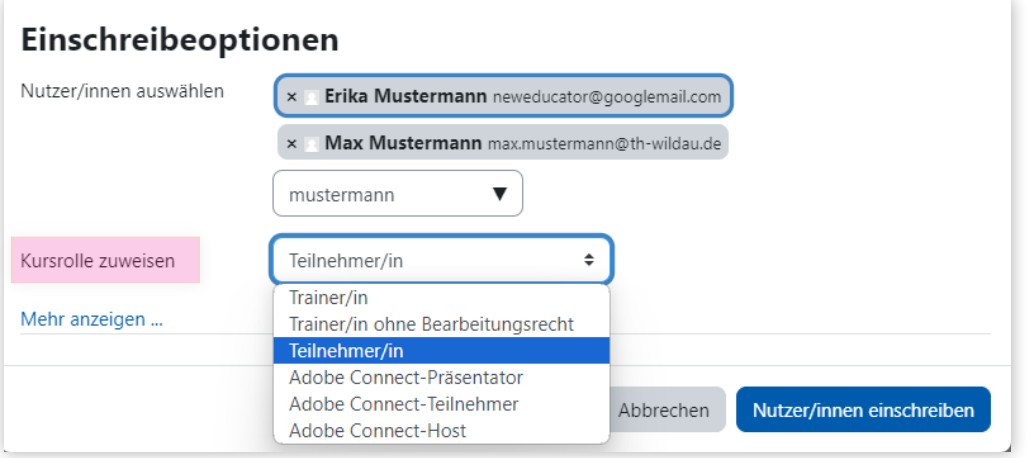

6. Klicken Sie zum Abschluss auf die Schaltfläche "Nutzer/innen einschreiben".

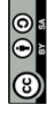